# Crab Landing Practice with Multiple IFQ Permits

Go to: <https://elandingst.alaska.gov/web>

Enter the following user ID and password:

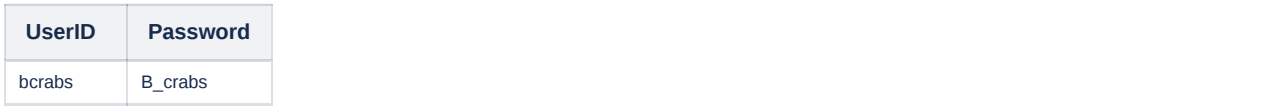

#### On the Reports Menu page, click on the Crab Landing Report button

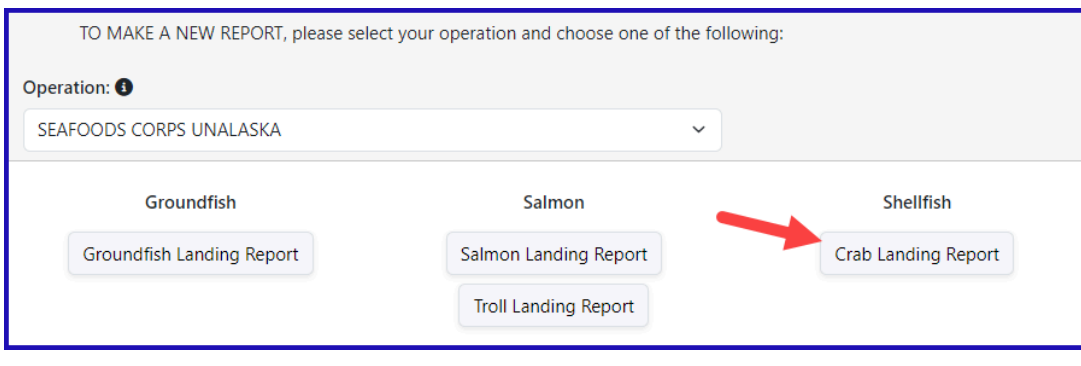

The program will take you to the *Vessel, Permit, and Location Information* screen

- Enter the following:
	- Vessel No: 00004
	- Gear Code: 91
	- Crew Size: enter a value
	- Observers Onboard: enter a value
	- Date fishing began: any day prior to today's date
	- Days fished: enter a value .
	- Date of landing: add the days fished and enter your date
	- Partial Delivery: check the box
	- Last Delivery of Trip: na

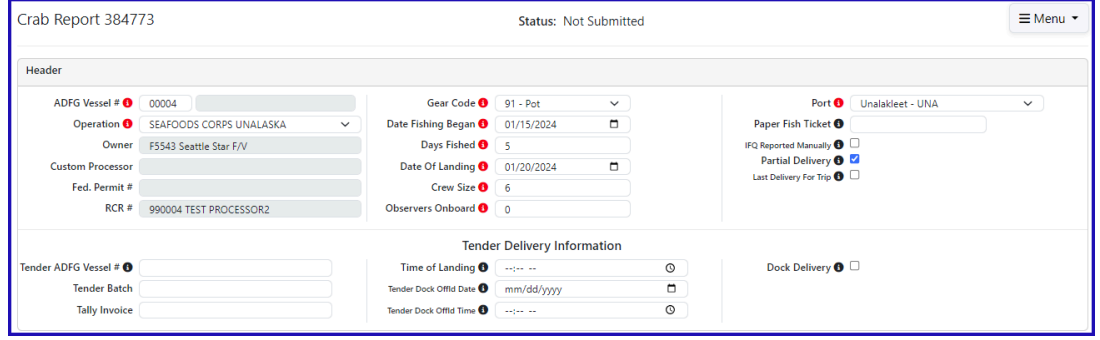

Click on the Add/Edit button in the Permit Worksheet section

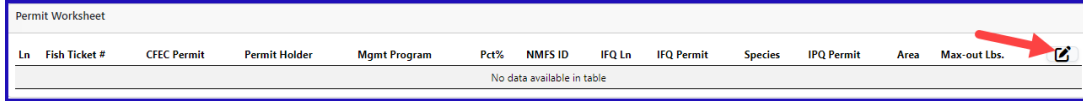

## Next you will enter your permit information

Enter the CFEC permit information from the table below:

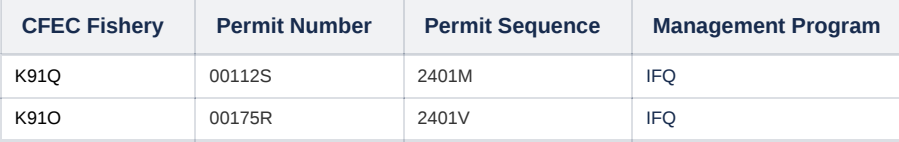

Enter the IFQ permit information from the table below:

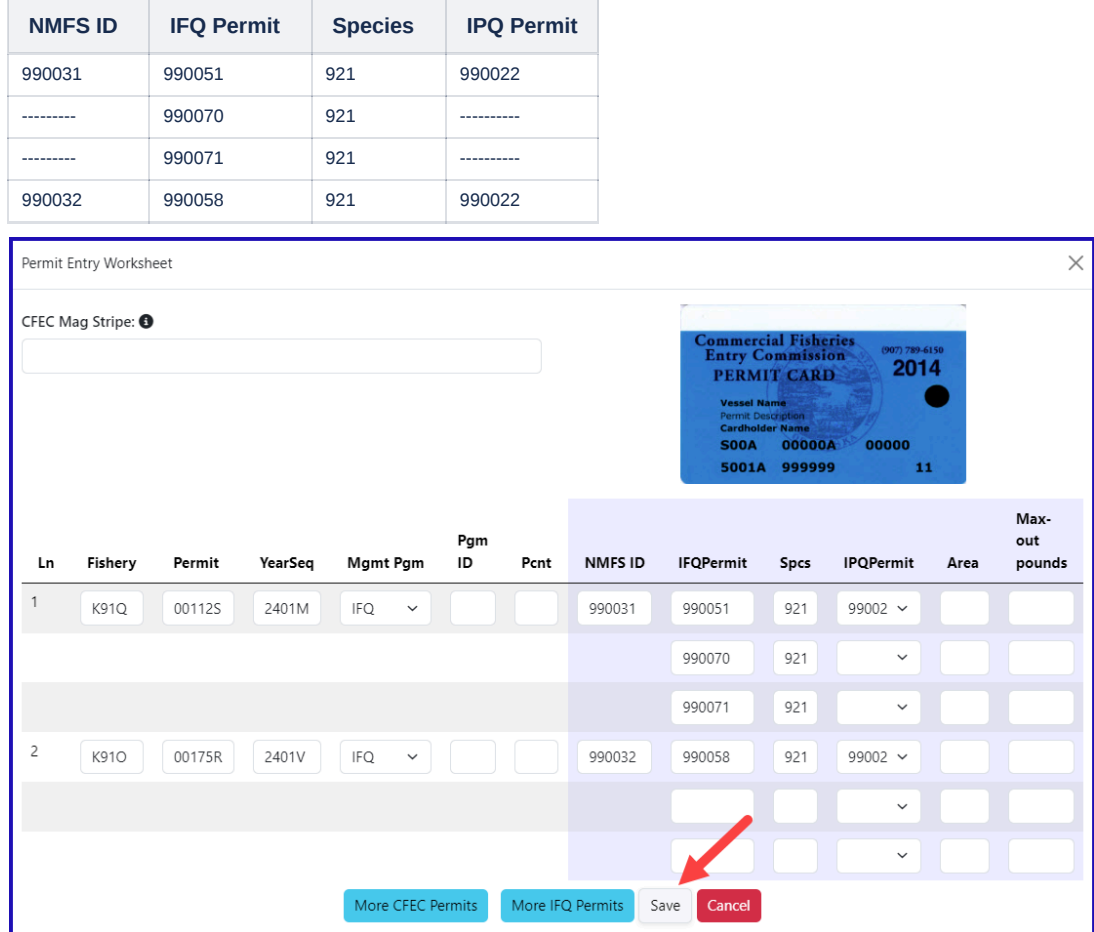

Enter the following stat areas but use your own percent and pot lifts:

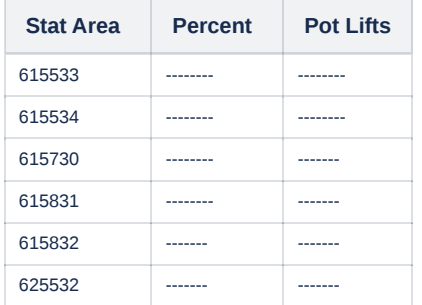

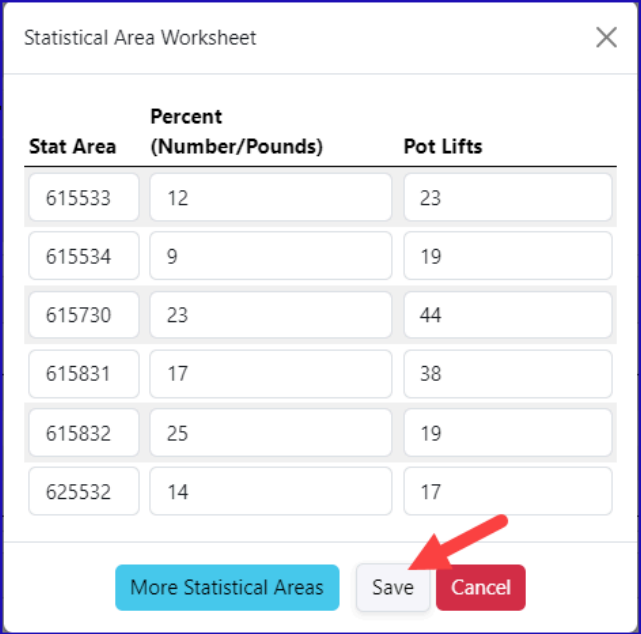

- Click on the Save button
- Click on the Add/Edit button in the Itemized Catch section
- Add the following catch information:

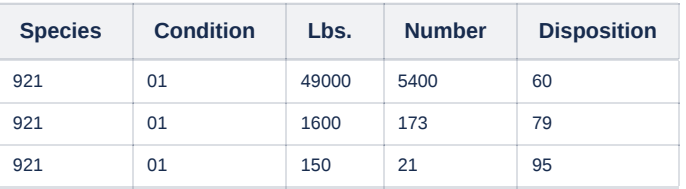

NOTE: Since you already added your stat areas and pot lifts in the stat area worksheet, you don't have to enter them here.

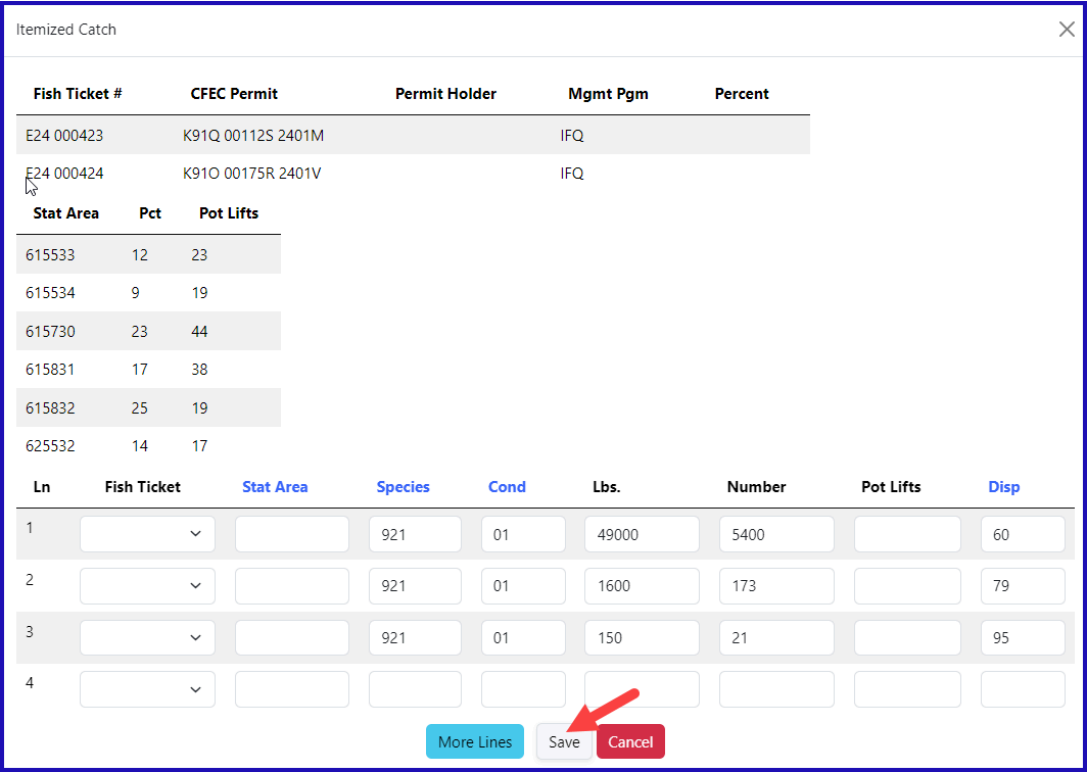

• Click on the Save button

You will be returned to the *Crab Report Display* screen where you need to save the report at the bottom of the screen.

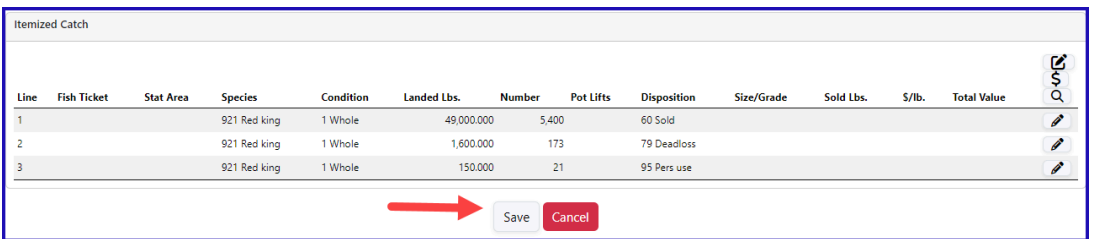

• From the dropdown menu select Allocate Catch to Permits

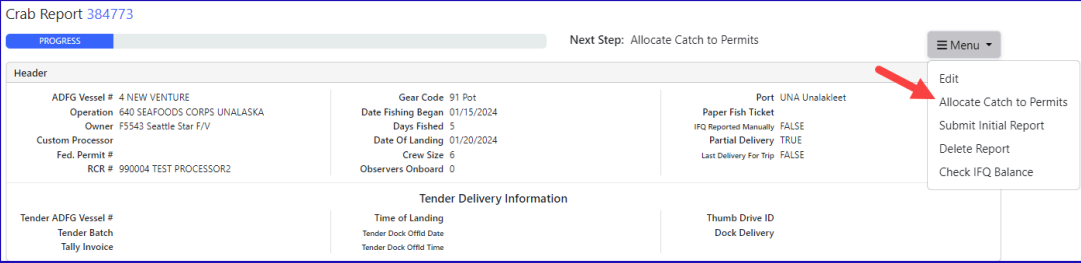

- If you want to modify the allocation of pounds to CFEC permit holders you can modify the pounds, or add an additional line of harvest on the line item and identify the specific fish ticket.
- You can also assign the personal use to one fish ticket at the line item level.
- Once you have documented the catch and allocated to permits, select *Submit Initial Report* button**.**

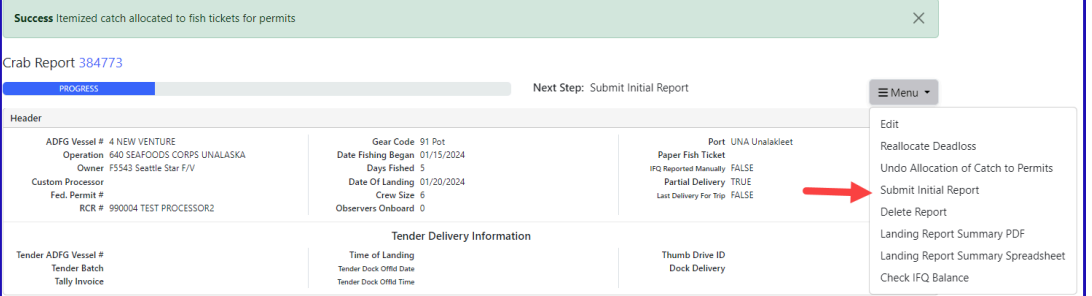

You have the option to reallocate the deadloss on the report but selecting the Reallocate Deadloss menu item.

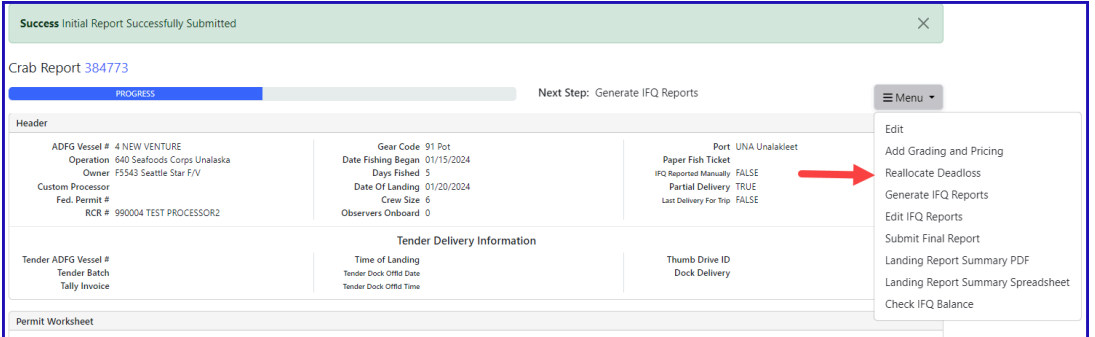

The IFQ Report will open. Scroll to the bottom of the screen and click on the Reallocate Deadloss button.

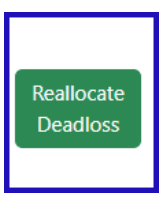

• A window will open where you can select a specific fish ticket and stat area

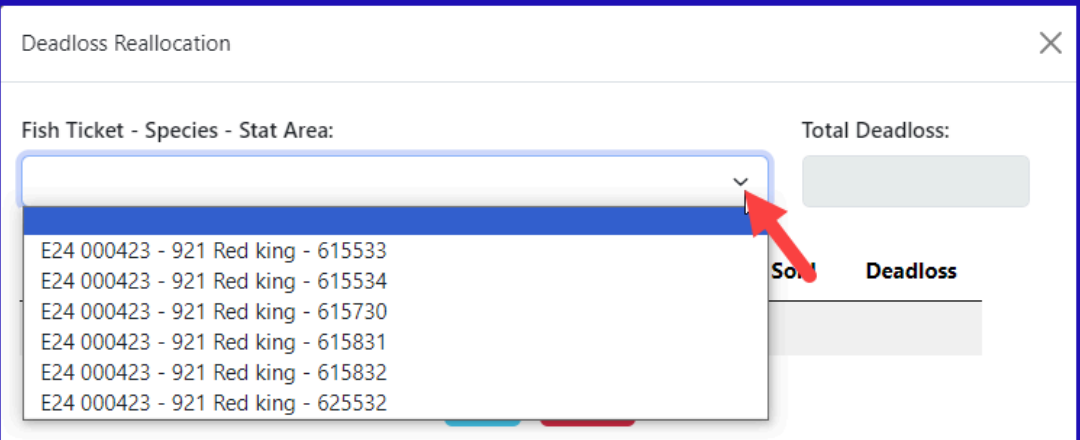

After selecting the fish ticket and area you want to adjust the deadloss on it will populate all the rows of applicable catch

Here you can make any changes and then click Save.

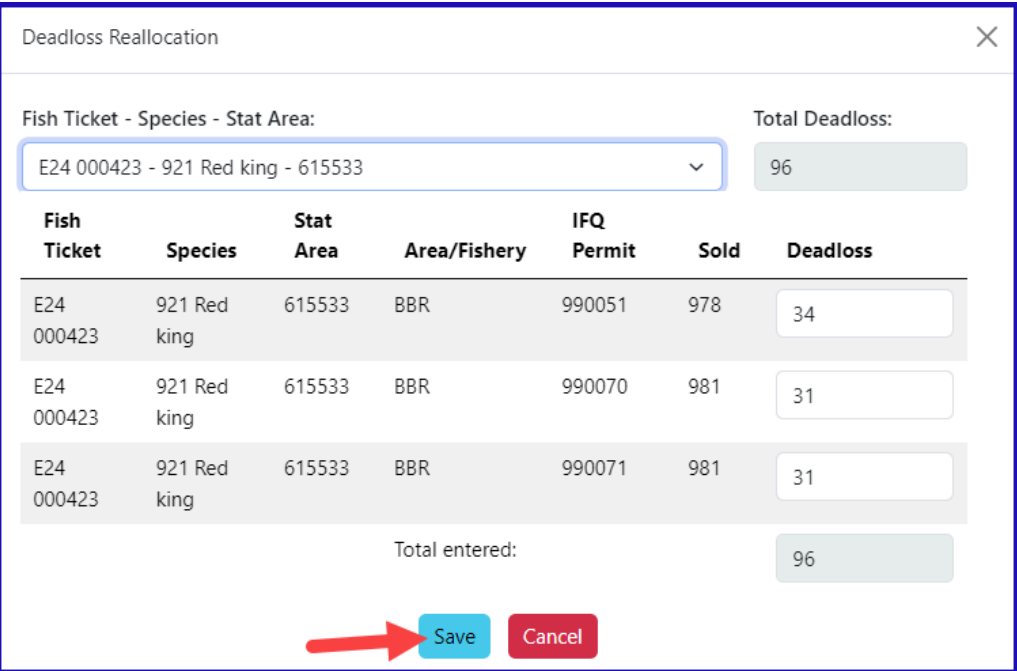

If the IFQ report allocations look good, scroll to the bottom and click on the *Save* button

From the Menu select Submit IFQ Report

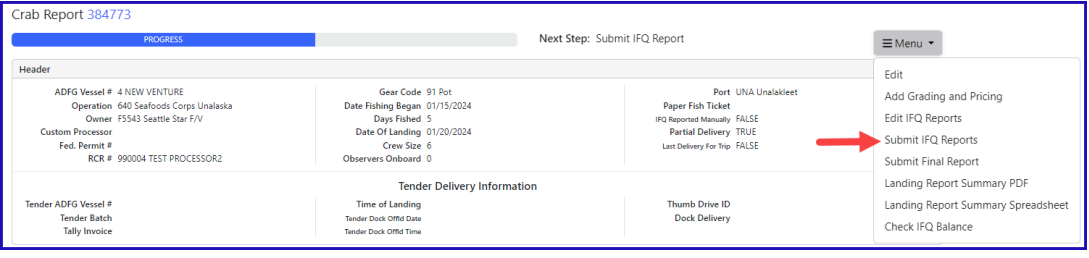

From the Menu select Download IFQ Receipts to Print

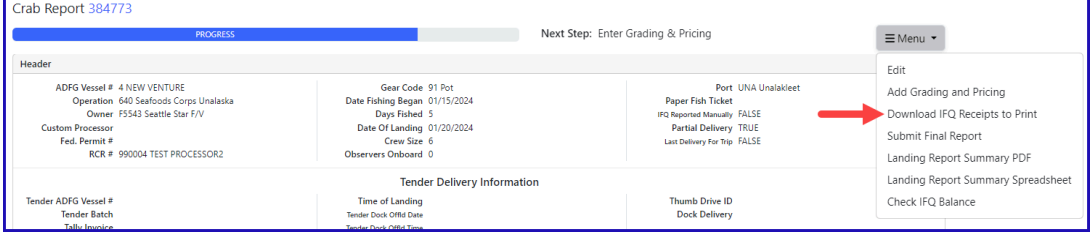

Print your fish tickets by clicking on the blue fish ticket number in the Permit Worksheet section.

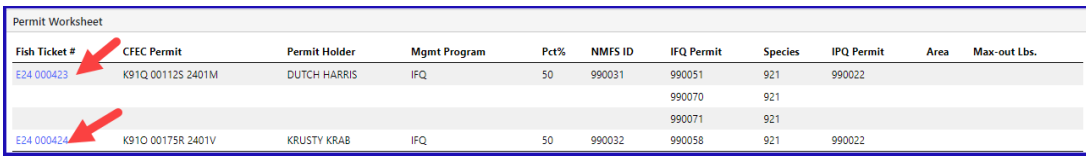

## From the menu select Submit Final Report

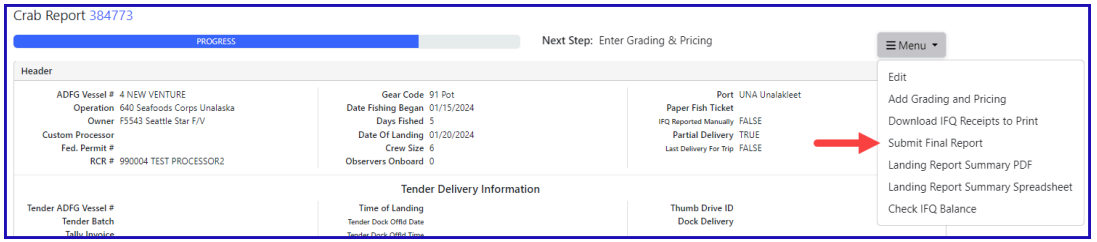

#### **This completes the practice scenario.**

[CrabLandingPracticewithMultipleIFQPermits.pdf](https://elandings.atlassian.net/wiki/download/attachments/8817061/CrabLandingPracticewithMultipleIFQPermits.pdf?version=1&modificationDate=1583779613396&cacheVersion=1&api=v2)